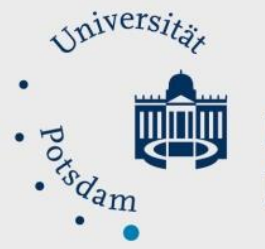

# Mathematisch-Naturwissenschaftliche Fakultät

# *How to Do:*

# Professional recording with OBS - Technique tutorial

### Brief overview:

OBS, or Open Broadcasting Software, is an application that allows the possibility of fast and easy recording from a camera, screen or specific applications. OBS can record locally, produce live streams, and can also be used as a virtual camera. The advantages of OBS compared to e.g. Zoom are that recordings from multiple sources are possible at the same time and also multiple sources can be shown at the same time. OBS is also particularly suitable for recording asynchronous events. In the following, the advantages will be explained in more detail. This is followed by a guide to setting up and using OBS. This is followed by a complete guide to setting up a typical lecture using OBS.

## Specific help: Advantages of OBS

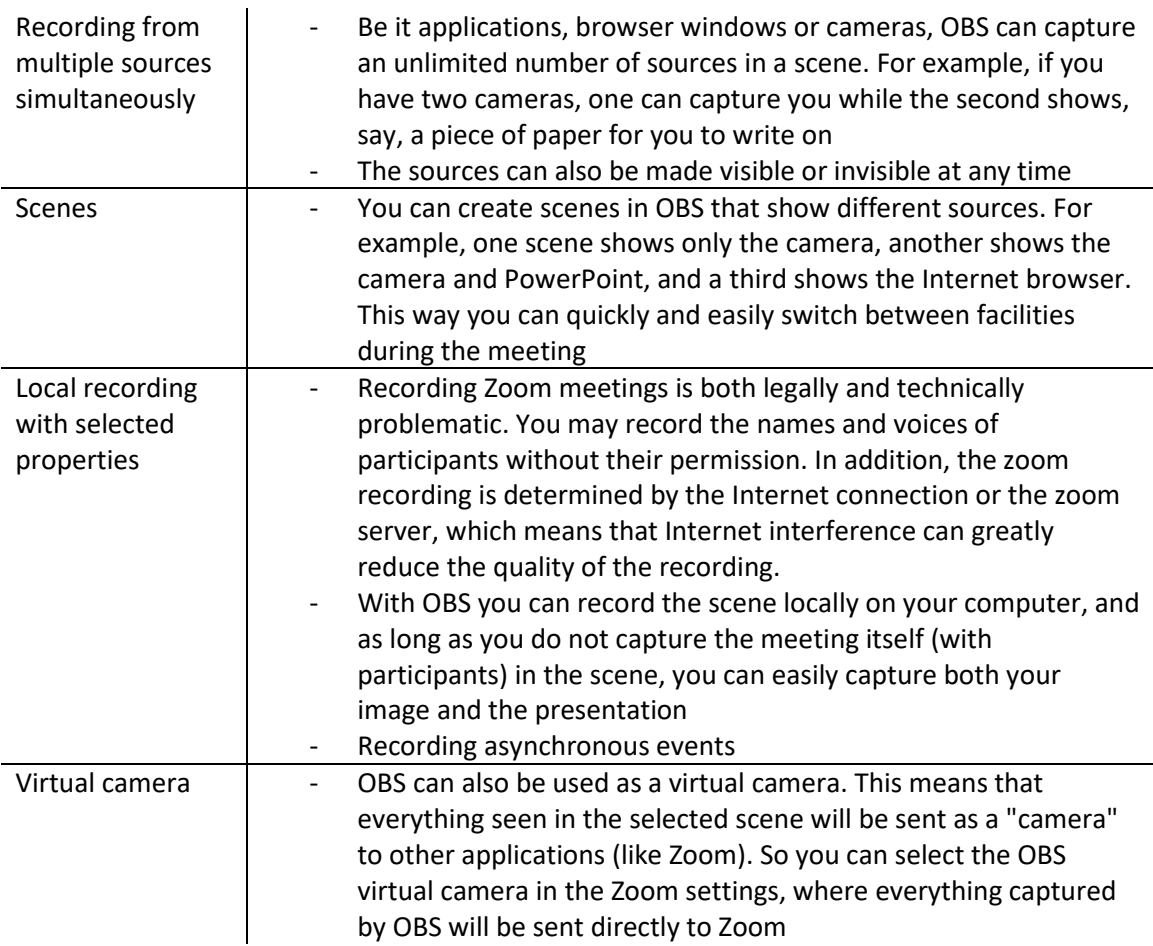

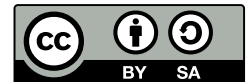

#### Specific help: Setting up OBS - Installation

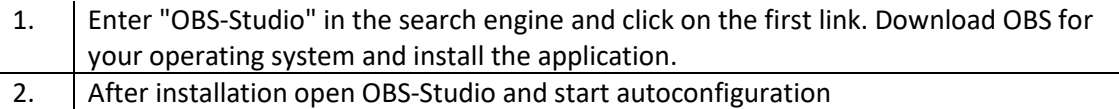

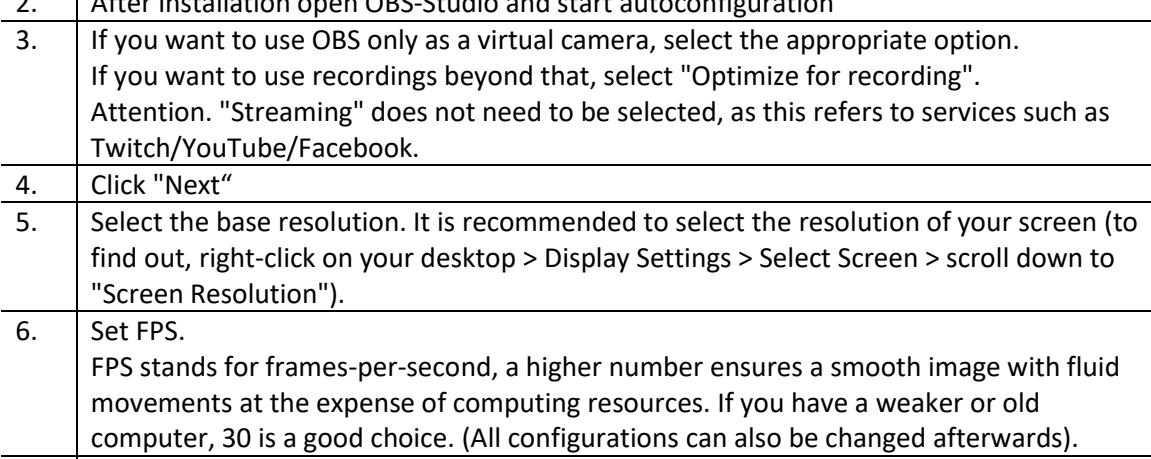

7. Click on "Apply settings"

#### Specific help: Set up scene

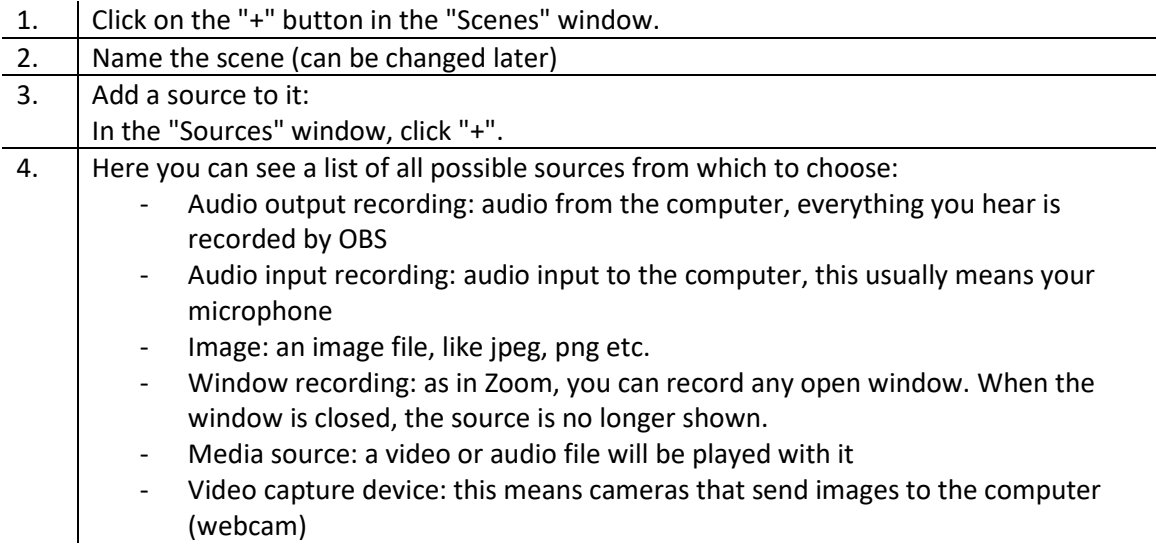

#### Specific help: setting up a typical lecture

A typical lecture requires a camera, a microphone, and the lecture slides. Open OBS Studio. First, insert your microphone. The microphone should be visible in the Audio Mixer window. The audio should be between -20 and -10dB- If you notice that your audio is getting too into the red, you should reduce your microphone level. This can be adjusted either in the System Settings (see the Microphones tech tutorial) or directly in the Audio Mixer (for OBS only), by moving the sliders down.

Once your camera is inserted into OBS you will see your image in the preview window. You can easily resize the image here:

- By clicking on one of the corners the image can be scaled

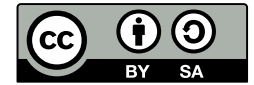

- By holding down "Alt" on the keyboard and clicking on one of the squares, the image can be cropped

- By holding down "Shift" on the keyboard and clicking on one of the squares, the image can be warped

If your camera also has a built-in microphone, make sure that only one audio track is recording and the other is muted. This can be done by clicking on the speaker icon below the respective source.

The last step is to add the slides. The selection of the source for the slides is determined by their format. PDF files can be easily recorded via window recording, while PowerPoint presentations only work via screen recording:

Add PDFs:

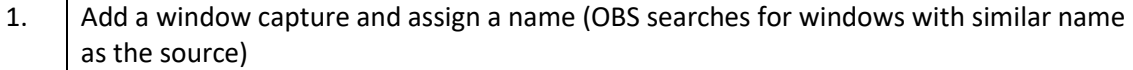

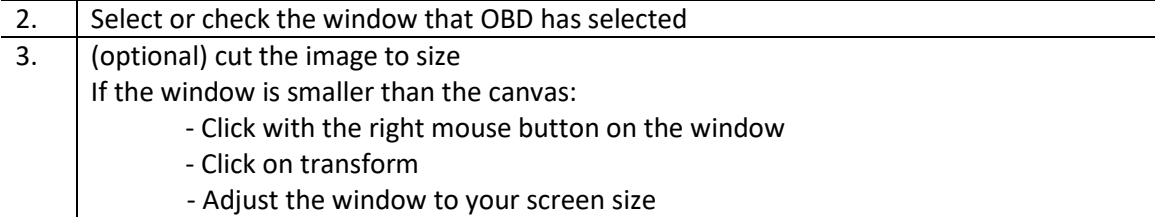

Add PowerPoint presentations:

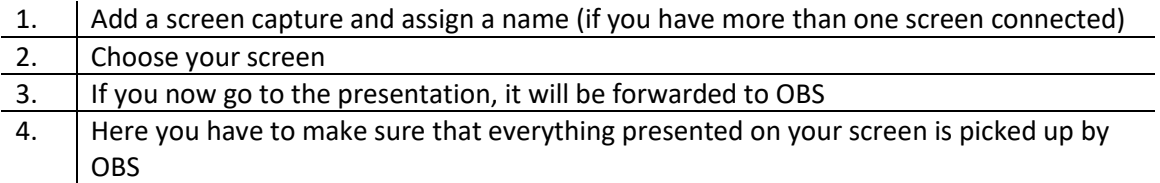

Since OBS works with a layer principle, the camera image is covered by the slides with the above steps. To see the camera image again, the corresponding source must be dragged upwards.

In order to transfer the scene that has now been set up to Zoom, you must now start the virtual camera in OBS. To do this, open a meeting in Zoom. Everything that can be seen in the scene will be visible as a picture in Zoom.

Attention! Here only the video will be transferred, the sound will run normally over the source selected by Zoom.

Attention! Windows can only access a camera with one application. If you still want to show your camera picture in Zoom, you have to follow 2 steps:

- 1. create a new scene in OBS with only the camera (or microphone if you want to record the scene locally) inserted
- 2. close OBS and only then select the camera via zoom (can also be done during a meeting)

A disadvantage of this method is that the slide show will run over the camera image in Zoom. This means that the changes of the presentation in Zoom will not take place (it will remain the small tile, and will not switch to full screen mode as usual, e.g. when the screen is split). You

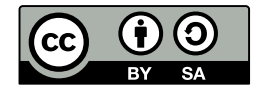

should tell your viewers to select the speaker view to see the speaker's image in large format. For this, the viewers should pin you, otherwise the image will change as soon as someone else speaks.

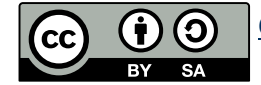